www.solidstatelogic.com

# **Nucleus2** Quickstart Guide

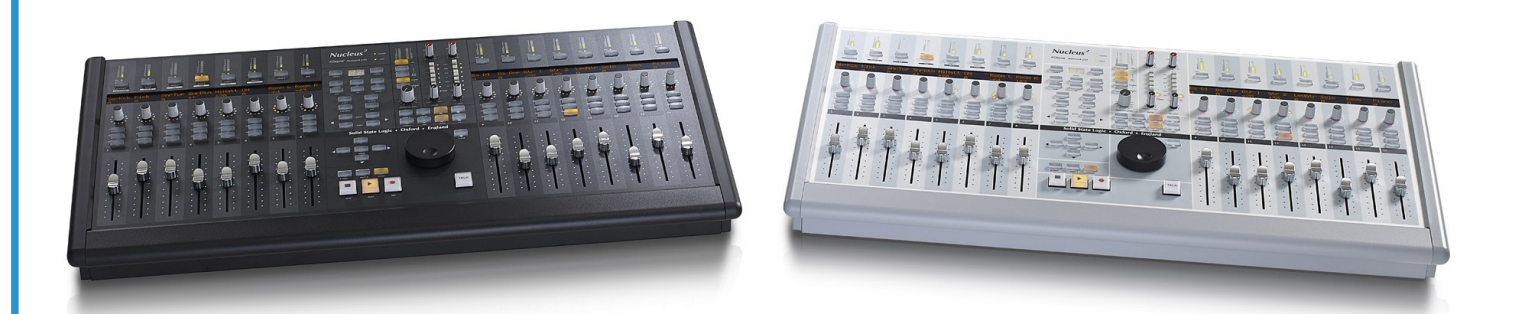

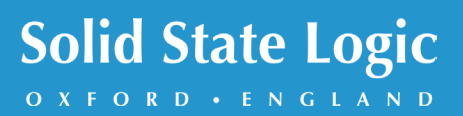

**Nucleus2 . This is SSL.**

## Thank you for purchasing Nucleus<sup>2</sup> Welcome to the Solid State Logic family.

Nucleus<sup>2</sup> is a complete solution for the professional project studio, with a perfect blend of advanced DAW control, console-grade SuperAnalogue™ circuitry unique to Solid State Logic, and a professional grade Dante audio interface.

Nucleus<sup>2</sup> will offer you unparalleled analogue performance, ensuring you precisely capture every subtle nuance and detail of sound, as well as a luxury control surface crafted from the same building blocks as our large format analogue consoles.

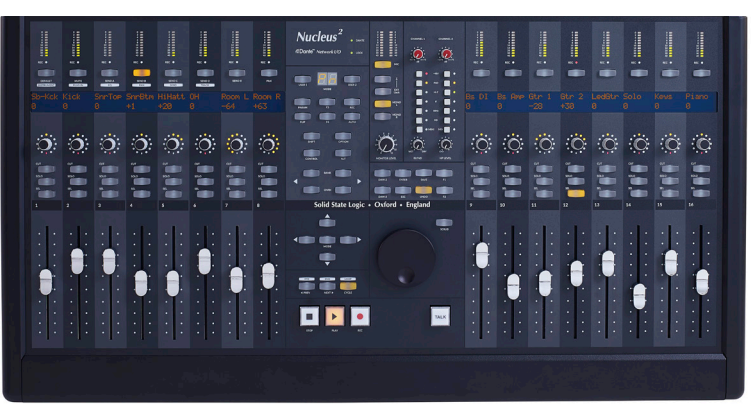

### Follow these steps to get started quickly.

This guide is intended for quick setup of Nucleus<sup>2</sup> to record and playback audio. For DAW control setup, connecting to a wider network structure, and details of Nucleus<sup>2</sup> operation, please refer to the Nucleus<sup>2</sup> User Guide and DAW setup guides on the SSL website: www.solidstatelogic.com/studio/nucleus/documents

#### **1 - Software Download and Install**

- Go to www.solidstatelogic.com and register for an SSL account. On the *My Products* page, register your Nucleus<sup>2</sup> and click on the *Downloads* link.
- Download either the *Mac Support Package* or the *Windows Support package*.
- Run the installers found in the support package, and follow the instructions for installation.

You should now have the Nucleus<sup>2</sup> Remote application, Dante Controller, Dante Virtual Soundcard, and the iPMiDI application installed on your computer.

#### **2 - Dante Virtual Soundcard License**

Dante is the audio over IP protocol used in Nucleus<sup>2</sup>, developed by Audinate. To redeem your DVS license:

- Go to www.audinate.com and register for an account. On the *My Products* page, enter the token code (included in the Nucleus<sup>2</sup> packaging) in the Token box, and click submit. A Dante Virtual Soundcard license will appear on this page under *My Dante Virtual Soundcard Licenses*.
- Open the Dante Virtual Soundcard application and enter this license in the box found under the *Licensing* tab.
- Click *Activate* to activate your license on the computer.

Connect microphones and instruments to the preamp inputs.

Connect the 4-pin external power supply to the power socket on the rear panel, ensuring the flat edge of the connector is facing downwards. Connect the IEC cable from a power outlet to the external power supply.

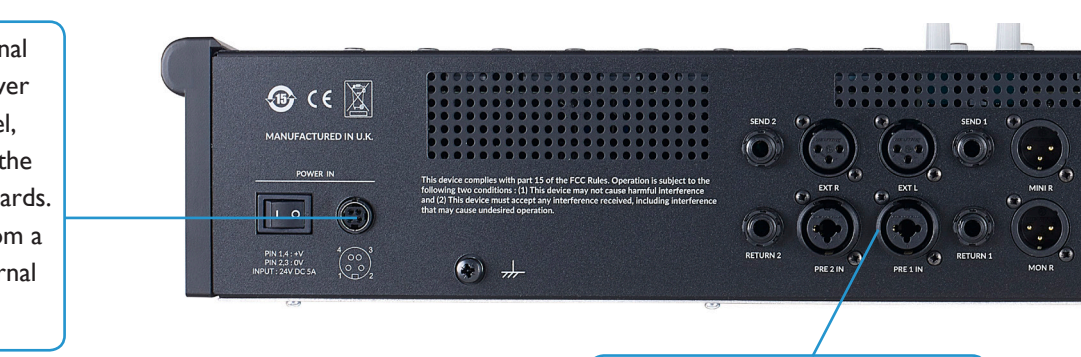

#### **3 - Network Settings**

Before passing audio and connecting DAW control, you need to setup your network connection to Nucleus<sup>2</sup>. On Mac, go to *System Preferences*, and click on *Network*. On PC, go to *Settings* and click on *Network & Internet*.

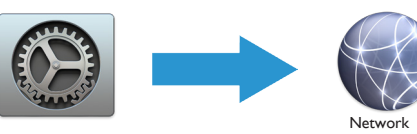

- Turn off Wi-Fi DAW control and Dante audio on Nucleus2 need wi-fi and airport traffic turned off in order to work correctly.
- Select the Ethernet port / Thunderbolt Ethernet you have connected to Nucleus2, and set the Configure IPv4 to: *Using DHCP*.

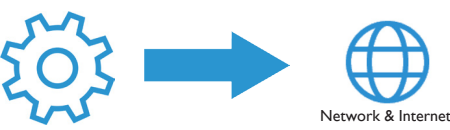

- Turn off Wi-Fi DAW control and Dante audio on Nucleus2 need wi-fi and airport traffic turned off in order to work correctly.
- On PC, click on *Change adapter options*, *Ethernet*, *Properties*, and then *Internet Protocol Version 4 (TCP/ IPv4)*. You should make sure that *Obtain an IP address automatically* is enabled.

#### **4 - Recording and Playback**

Open Dante Virtual Soundcard, set the Audio Channels to 2 x 2, and click Start. Now open your DAW. Set Dante Virtual Soundcard as the playback / ASIO device.

#### **Recording**

- Connect a microphone to *PRE 1 IN*. Set the input level by turning up the channel 1 mic preamp pot.
- Open Dante Controller. Click on the *+* between the Nucleus2 Transmitter and computer Receiver, then connect the Nucleus2 01 & 02 mic preamp outputs to the computer 01 & 02 inputs by clicking on the cross-points (as shown below).

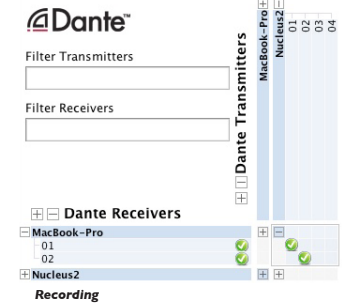

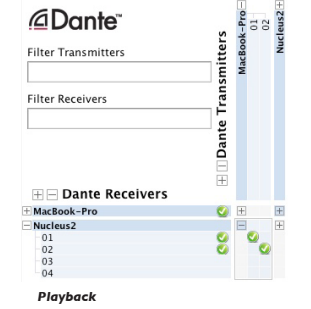

In your DAW, create a new track, set the input to input 1, and record the audio signal from the microphone.

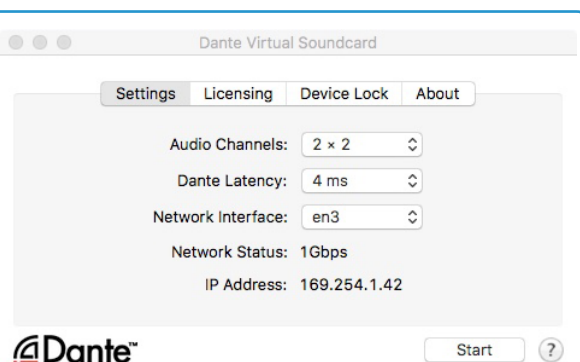

#### **Playback**

- Open Dante Controller. Click on the + between the computer Transmitter and Nucleus2 Receiver, then connect the computer 01 & 02 outputs to the Nucleus2 01 & 02 monitor source inputs by clicking on the crosspoints (as shown left).
- In your DAW, set the output of the audio tracks to outputs 1&2, turn up the central black monitor pot and hear playback through the Nucleus2 monitor & headphone outputs.

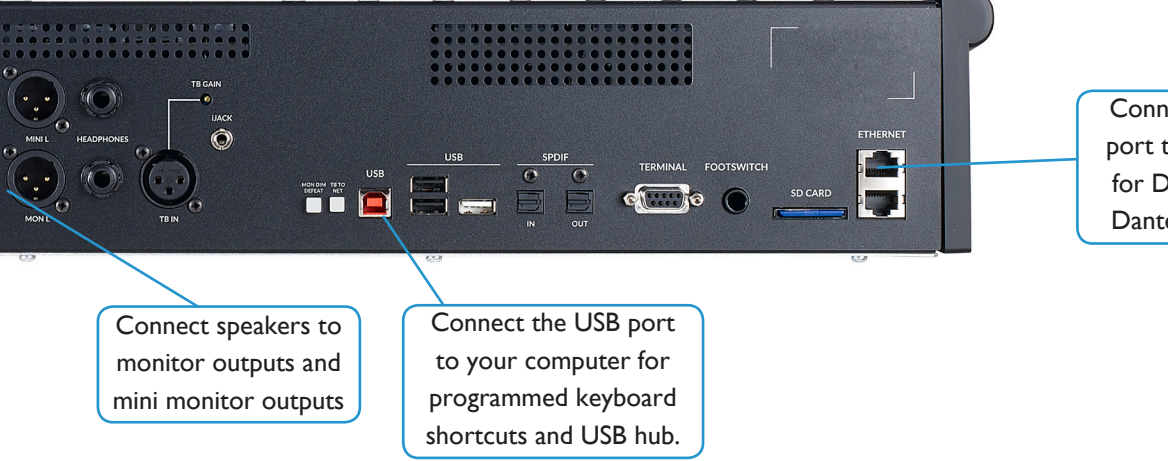

Connect one Ethernet port to your computer for DAW control and Dante audio interface.

#### **Connection Diagram**

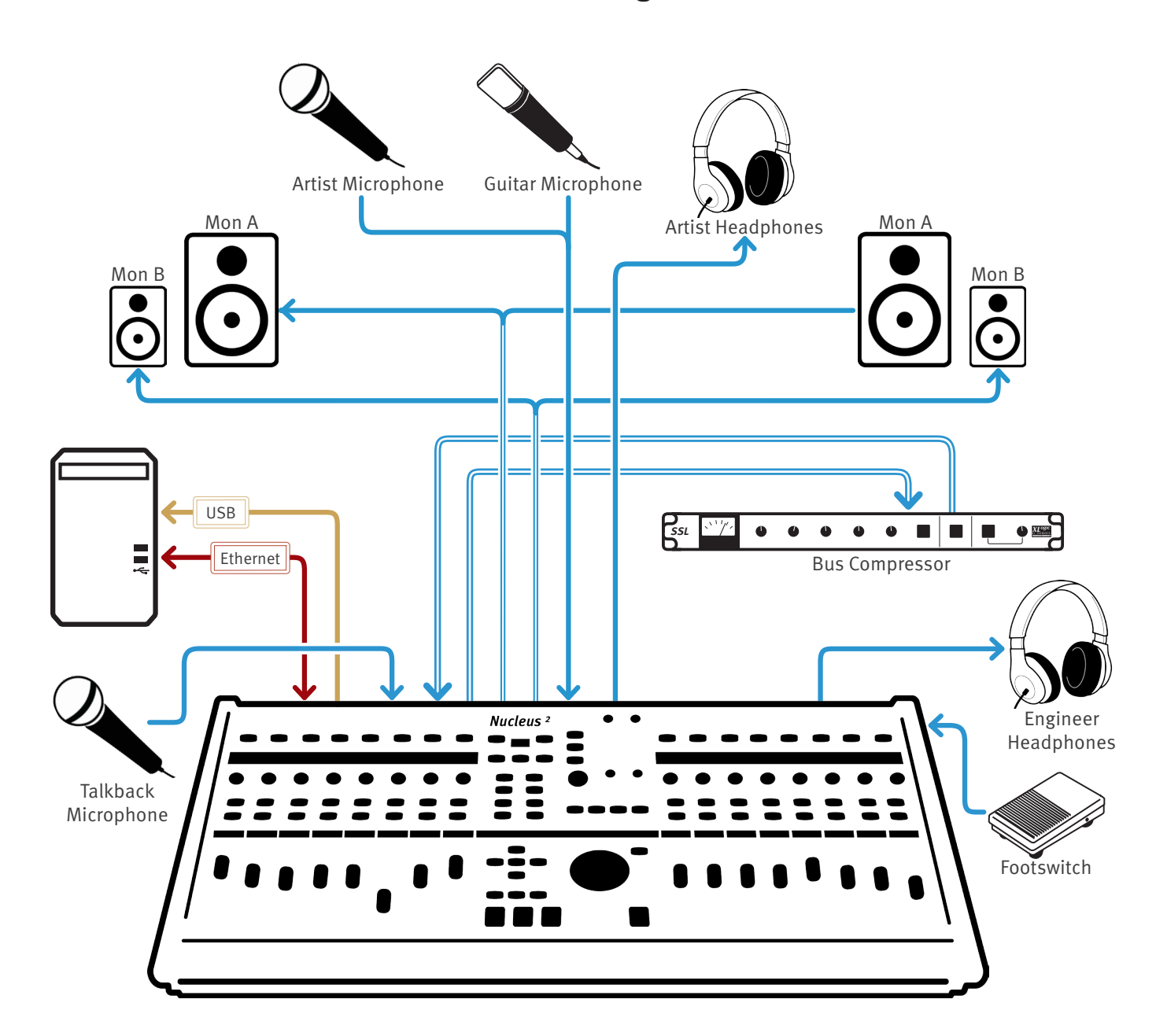

#### **Troubleshooting and FAQ's**

Frequently Asked Questions can be found on the Solid State Logic Website at: http://www.solidstatelogic.com/support/

Can't find what you need? **Ask a Question** 

If you require technical support for your Nucleus<sup>2</sup> or other SSL Studio Products, click on the Ask a Question link on the support page to open a support ticket, and an SSL Product Support engineer will be in contact.